Comment faire une recherche des chaines par fréquence pour le récepteur ECHOLINK IBERO 1

**1)** Sur la télécommande, Appuyez sur le bouton '**Menu**' pour accéder au Menu principal du récepteur

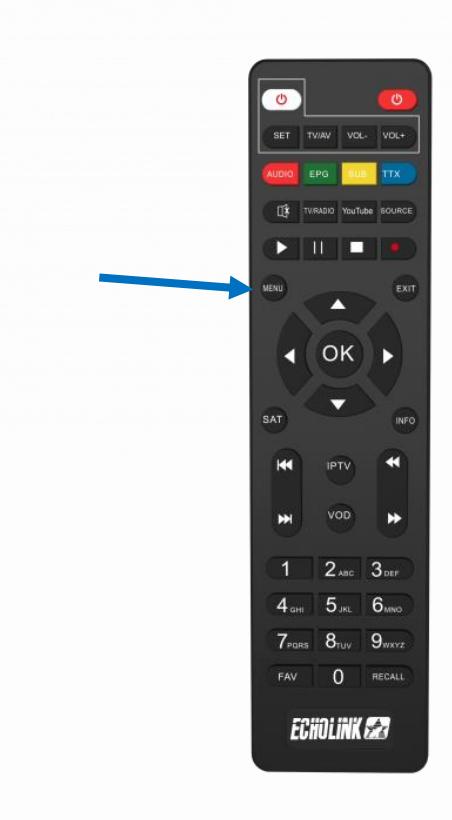

# **2)** Appuyez sur '**Installation**'

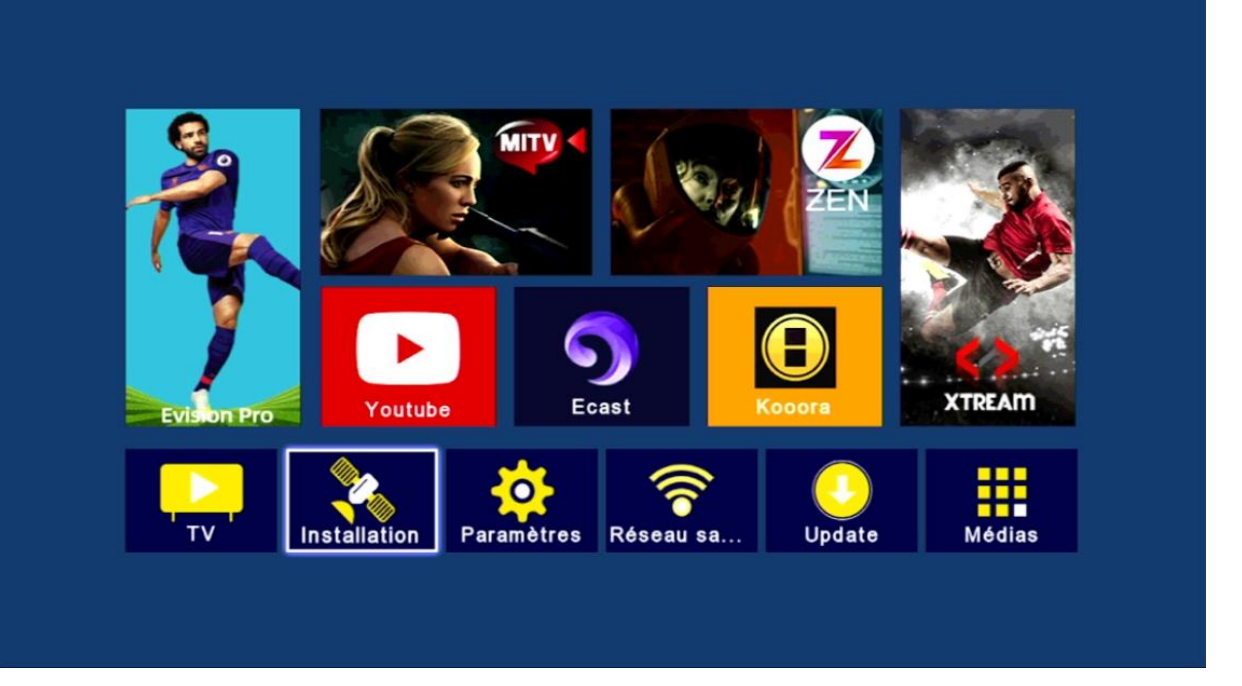

## **3)** Appuyez sur '**Réglage de l'antenne**'

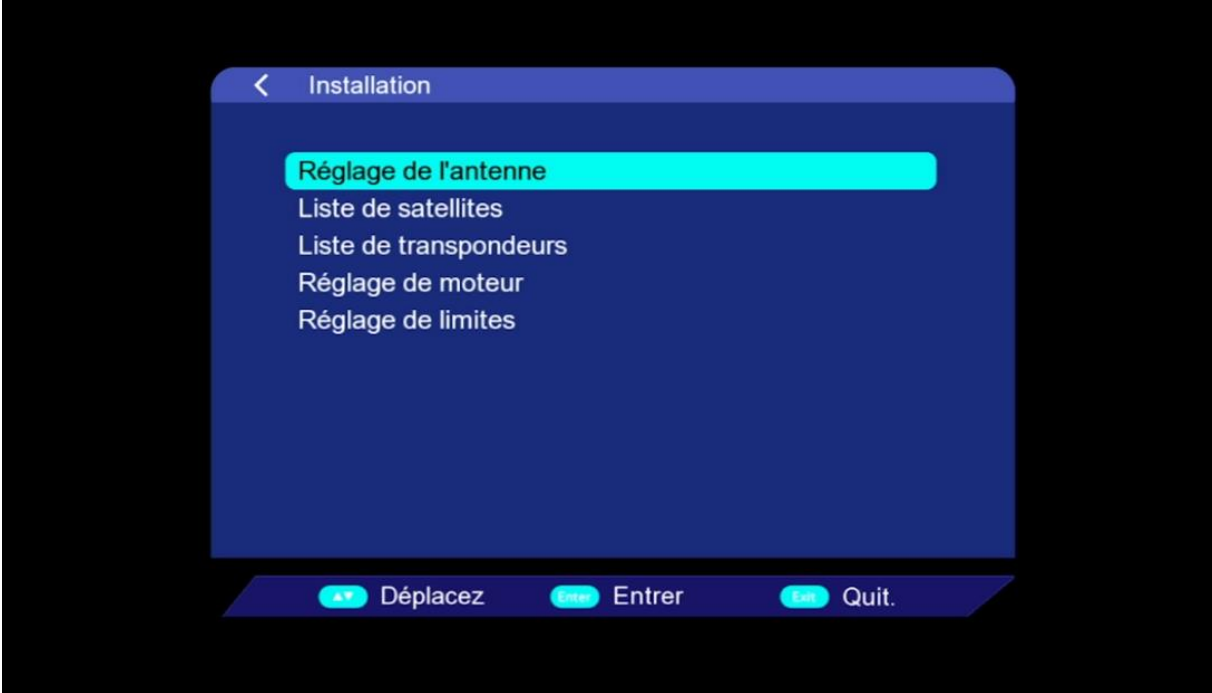

**4)** Sélectionnez le satellite de votre choix ainsi que le porte LNB associé à ce satellite en cas d'utilisation d'un Switch LNB

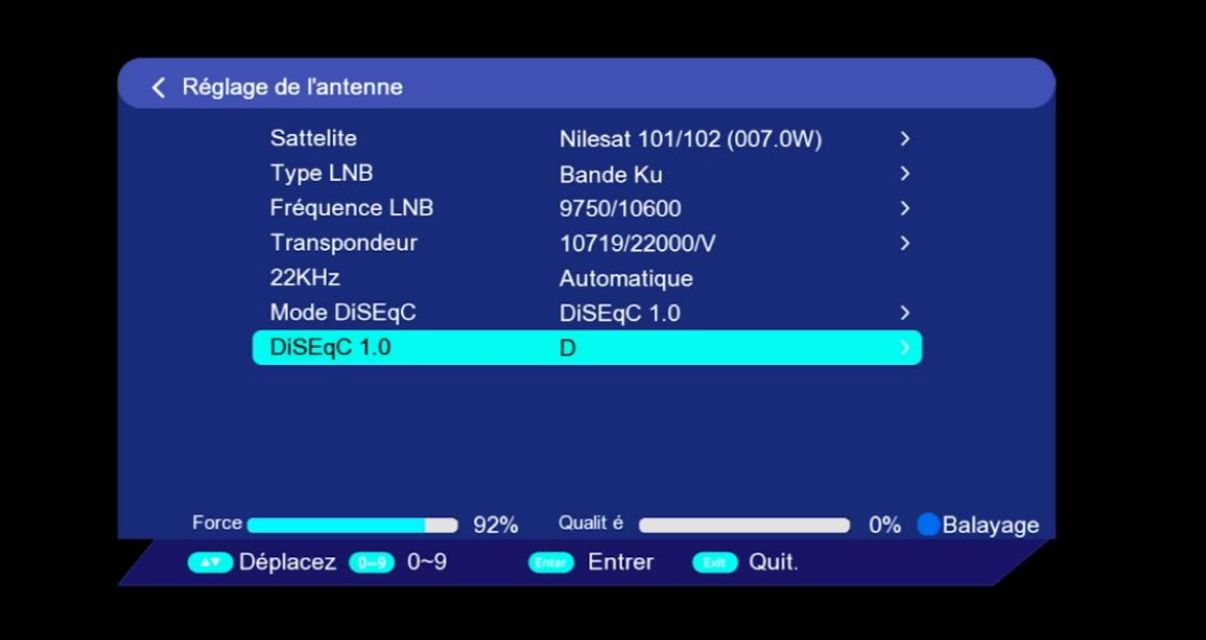

### **5)** Retournez à l'étape précédente, puis appuyez sur **'Liste de transpondeurs'**

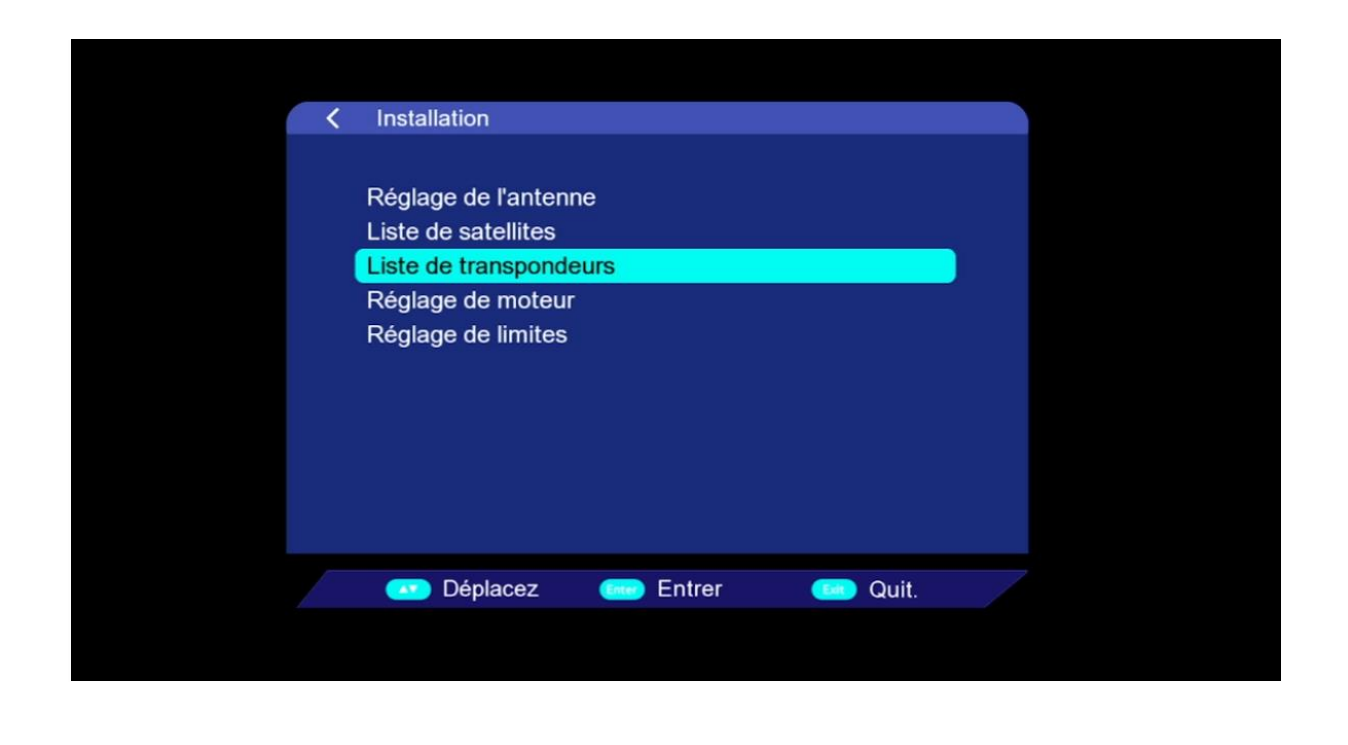

**6)** Pour choisir le satellite souhaité, veuillez appuyer sur le bouton **'SAT'** de votre télécommande

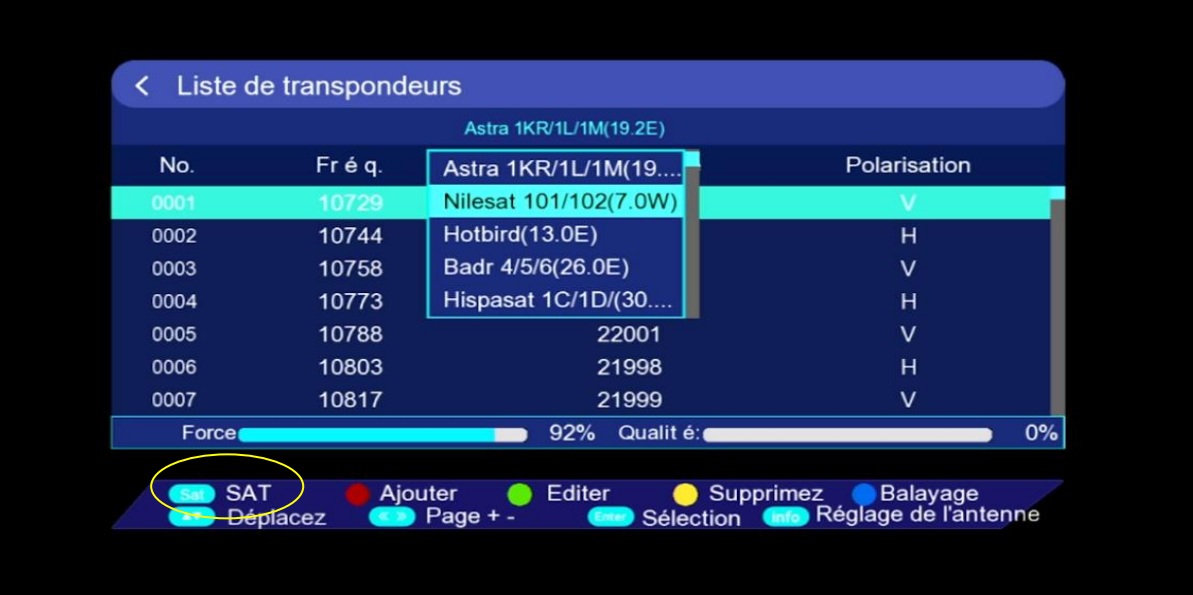

**7)** Comme vous voyez, il y a une liste des fréquences préexistantes, Vous avez la possibilité d'ajouter une nouvelle fréquence en appuyant sur le bouton rouge de votre télécommande

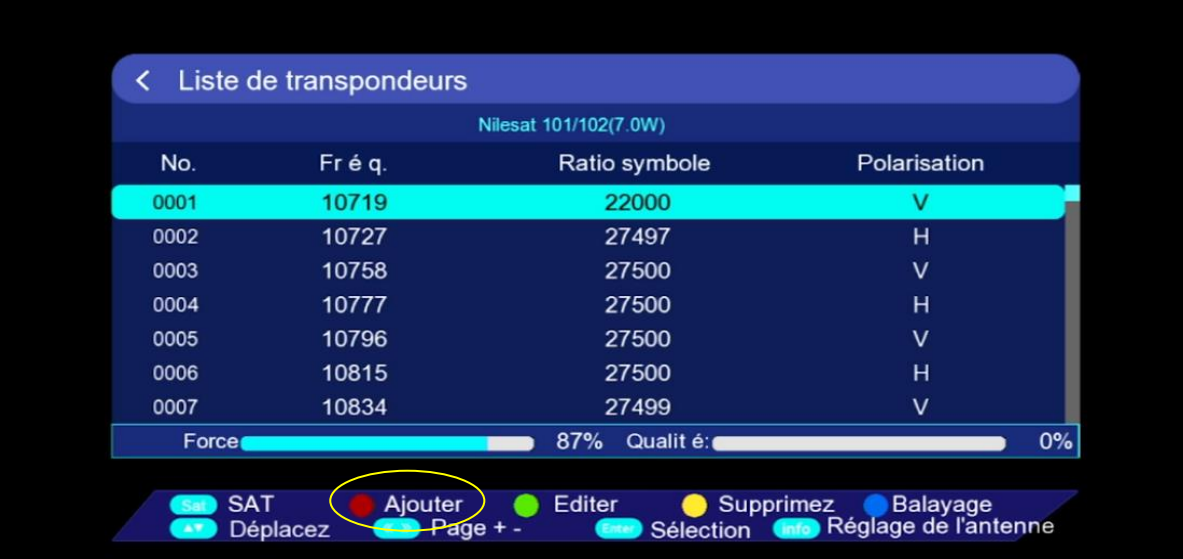

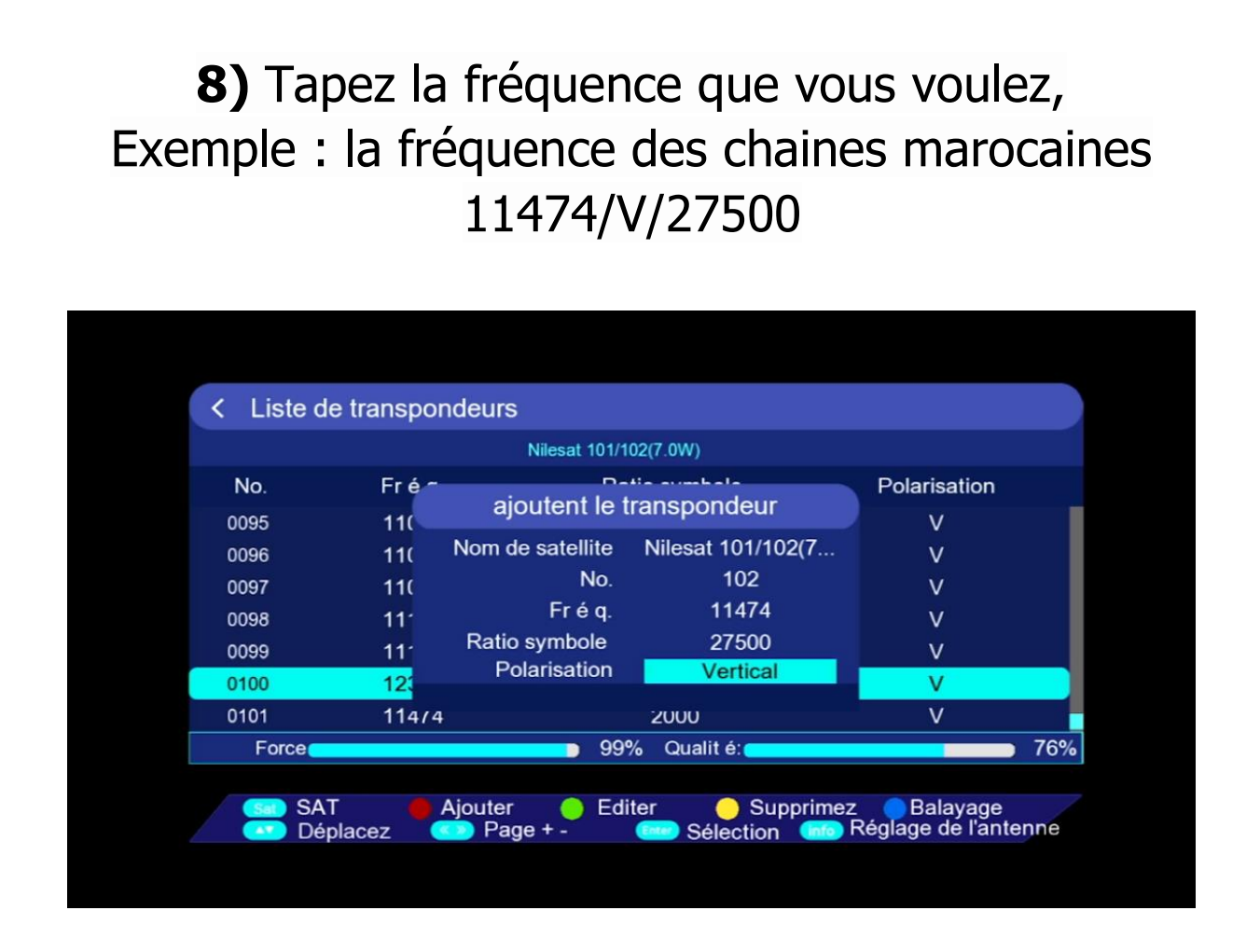

**9)** Sélectionnez la fréquence ajoutée puis appuyez sur **'balayage'** en utilisant le bouton bleu de votre télécommande

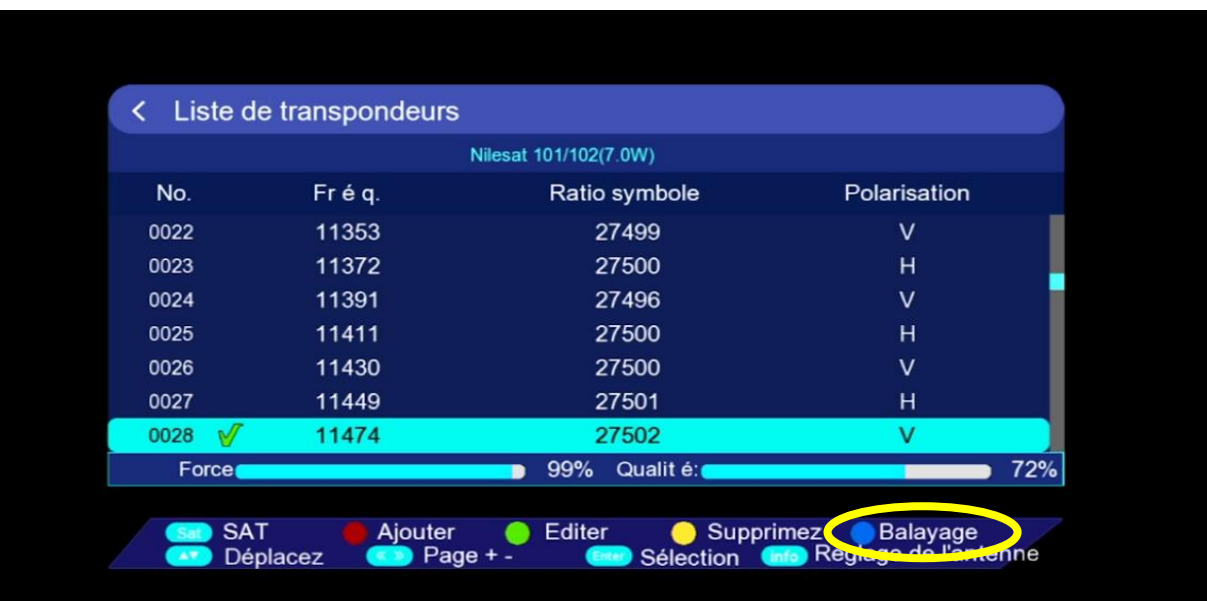

**10)** Veuillez choisir **'Balayage Manuel'**comme type de balayage puis appuyez sur le bouton OK pour commencer la recherche des chaines

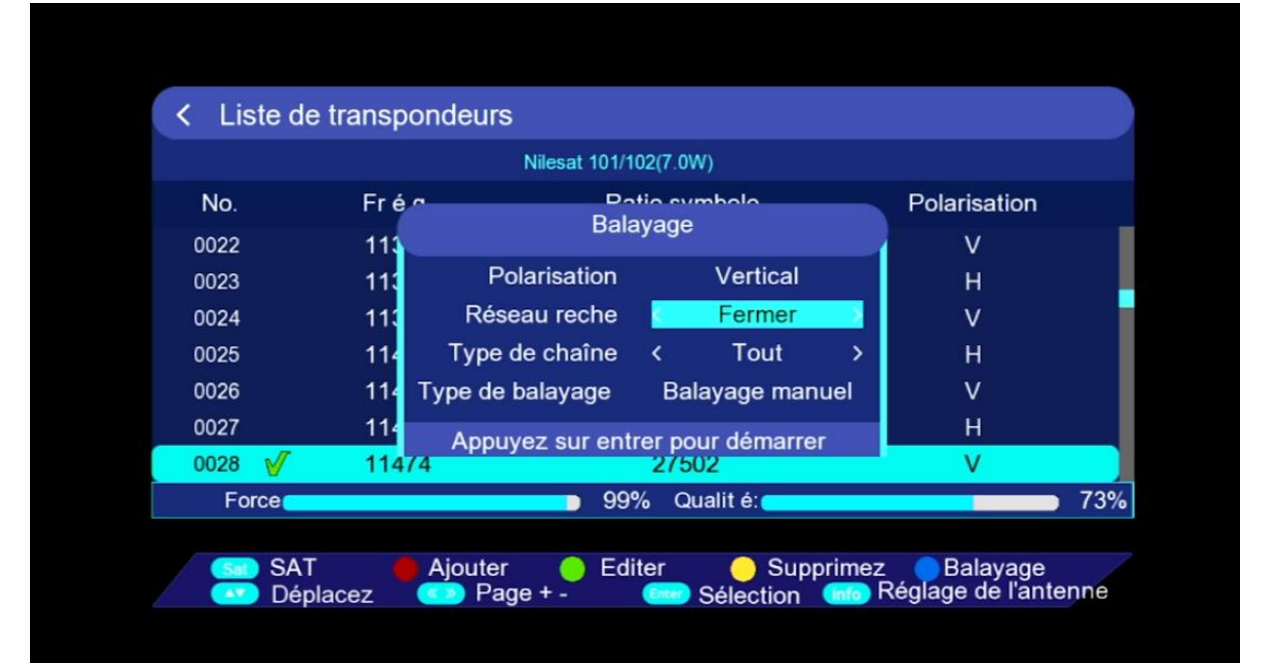

#### La recherche des chaines a commencé

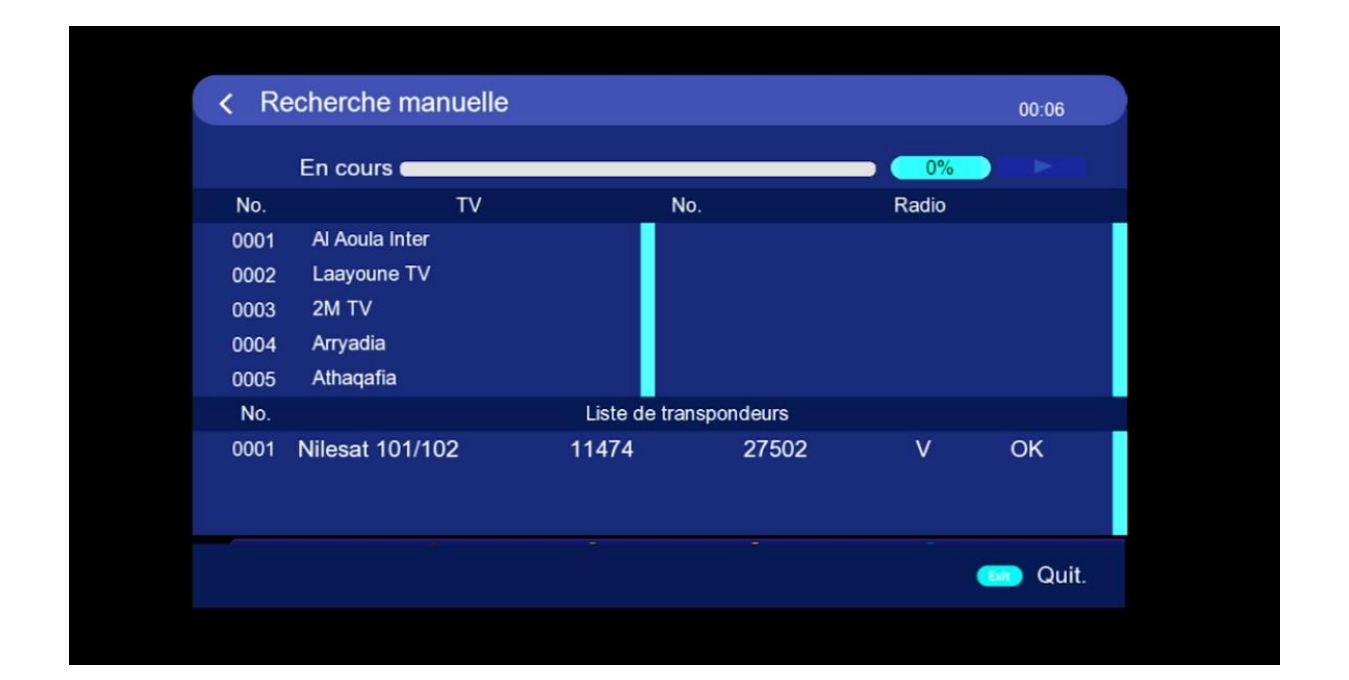

### Félicitations, Vous avez réussi à capter les chaînes marocaines.

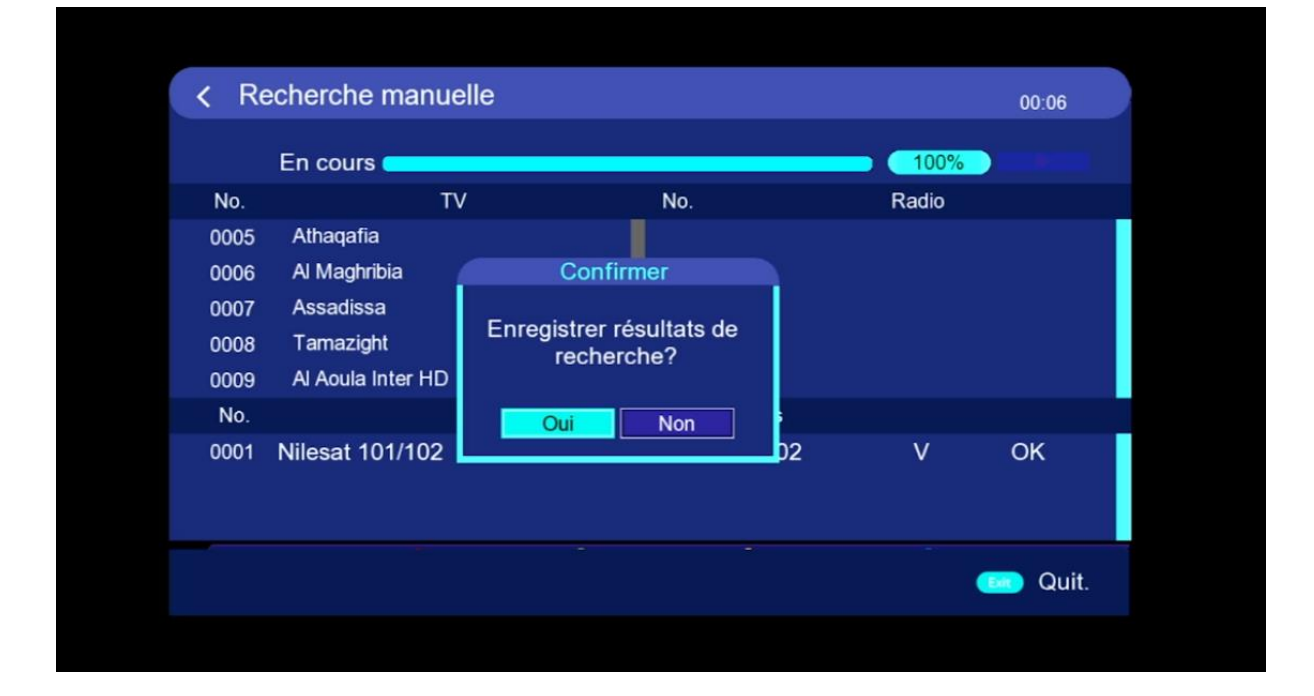

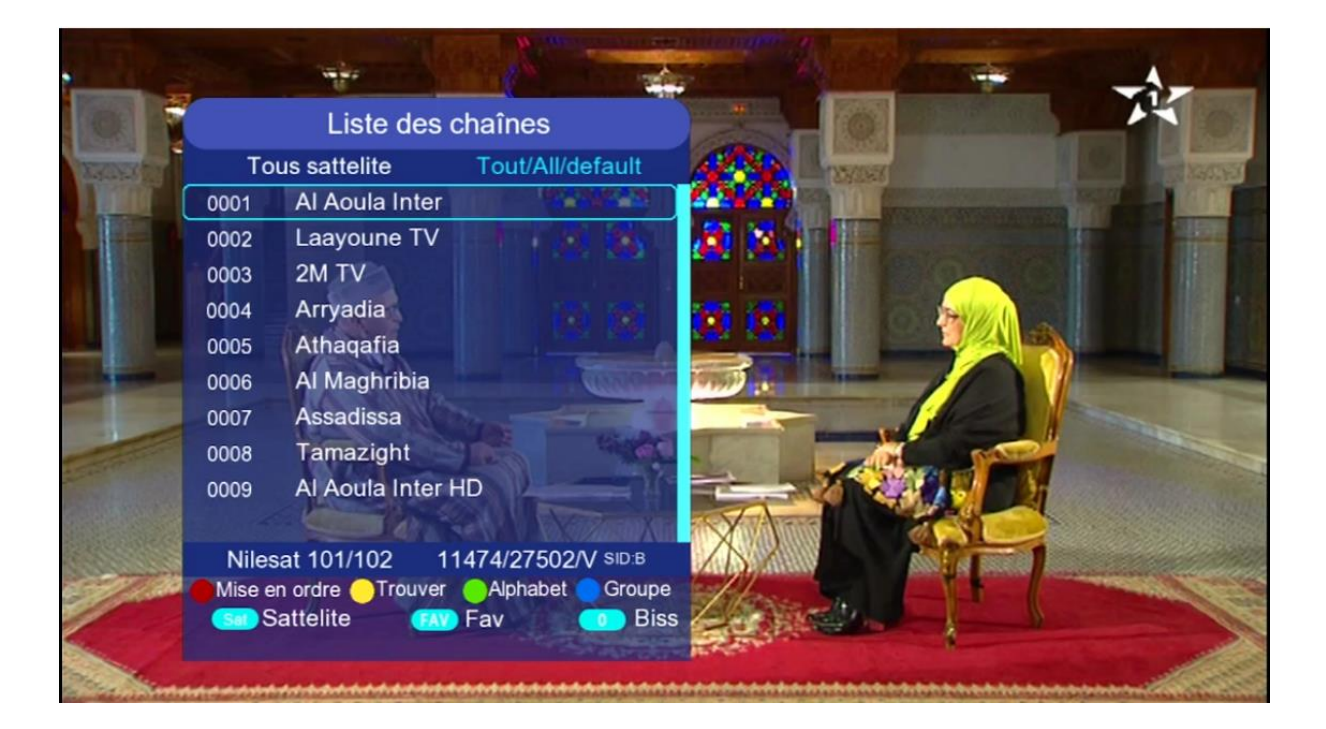